# **ADDITIONAL RESOURCES**  hooda

# **HOOPLA DIGITAL**

NOW STREAMING MUSIC, MOVIES, TV, AND MORE!

#### **GET STARTED ON HOOPLA! FROM YOUR MOBILE DEVICE:**

Have your library card number and PIN ready! 1. Visit the Google Play Store or App Store on your device. 2. Search for"Hoopla Digital"and download the free Hoopla app. 3. Tap the"Sign up"button to register for an account: create an account with your email address and a password of your choice. 4. Select"Pickerington Public Library" as your library., then enter your library card number and PIN to complete registration. **BROWSING HOOPLA:** 

Tap on each category on the bottom of your screen to browse available content: Video (movies and television), Music, and Books (e-books. e-audiobooks, and comics).

Tap on a cover image, then tap "Borrow" to check it out: you are ready to stream!

All titles on Hoopla are always available: there are no waiting lists. **LOAN PERIODS:** 

Movies and television episodes: 3 days Music: 7 days

Audiobooks and e-books: 21 days

You can borrow up to 7 titles per month on your library card. **HOOPLA IS ALSO AVAILABLE FOR APPLE TV AND ROKU!** 

# **FLIPSTER �lipster**

DIGITAL MAGAZINES FOR YOUR MOBILE DEVICE!

#### **GET STARTED ON FLIPSTER!**

#### **FROM YOUR MOBILE DEVICE:**

Have your library card number ready!

1. Visit the Google Play Store or App Store on your device.

- 2. Search for"Flipster" and download the free Flipster app.
- 3. When you open the app, it will prompt you to search for your library by entering the library's name or zip code. Select
- "Pickerington Public Library;' then "Login'.'

4. Enter your library card number, then log in.

#### **BROWSING FLIPSTER:**

Browse Flipster's magazine selection by category, title, or by searching titles or keywords.

Once you have selected a magazine, click or tap on the cover image. You will then tap the "Download" button, followed by the "Read" button. You are ready to read!

All titles on Flipster are always available: there are no waiting lists. There are no limits on the number of magazines you can check out.

#### **Contact us with your questions!**

# GUIDE EBOOKS

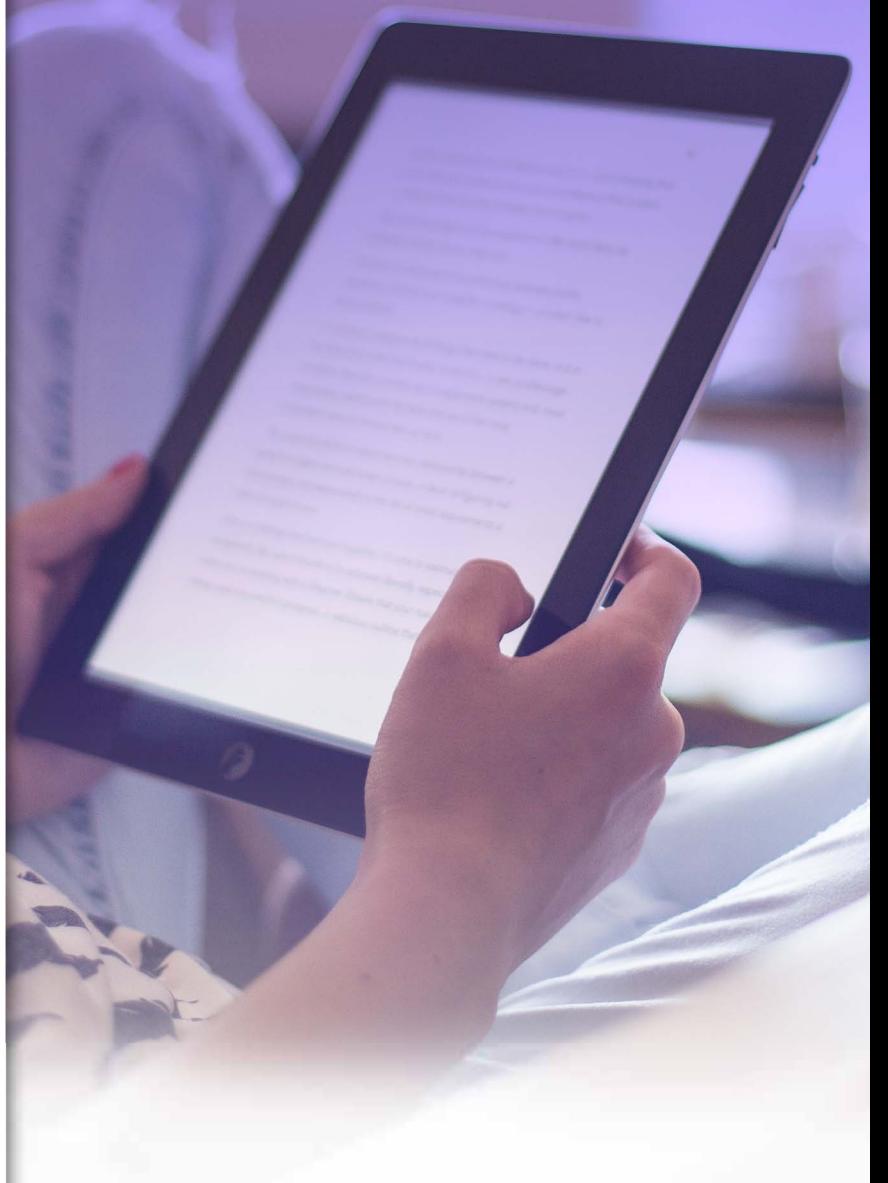

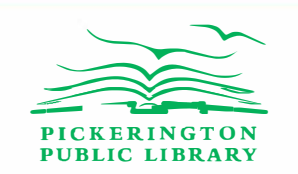

**pickeringtonlibrary.org** 

**614-837-4104**

# **HOWTO GET STARTED: BORROW E-BOOKS FROM YOUR LIBRARY**

### **FOR KINDLE READERS**

1. Have your library card number, PIN, and Amazon account information ready.

2. Visit clc.overdrive.com to browse the digital collection.

3.Locate Kindle Books to check out: at the top of the page, click on the"Kindle Books"link to show only Kindle-format e-books.

4. To find titles you can borrow instantly, click on "Available Now"to narrow your results to available titles only.

5. Click on a book, then click"Borrow:'

6. When prompted, sign in to the library: select Pickerington Public Library, then enter your library card number and PIN.

7. Select your loan period: 7 days, 14 days, or 21 days. 8. Click"Borrow:'

9. Select "Read Now with Kindle."

10. You will then be taken to Amazon to complete your checkout: on Amazon's page, select"Get Library Book;' and log in to your Amazon account (if you are not already logged in).

11. Once signed in, select the device or reading app where you want to send your book. Click"Continue:'

12. Once your Kindle is connected to WiFi, the book will download and sync.

**If you are using a Kindle Fire, follow the instructions for the OverDrive app.** 

## **FOR NOOKS & E-READERS**

1. Install and authorize the latest version of Adobe Digital Editions (ADE) for your computer. You can download ADE for free from Adobe.com, or from the OverDrive website's Help page.

2. Visit clc. over drive. com to browse the digital collection.

3. Select an e-book to borrow. Make sure that your book is available in EPUB or PDF e-book format: these formats are compatible with your device.

Click on your book, then click"Borrow:'

4. When prompted, sign in to your library account: select Pickerington Public Library, then enter your library card number and PIN.

5. Select your loan period: 7 days, 14 days, or 21 days.

6. Click"Borrow:'

7. Click the"Download"button for your book.

8. Your book will open in Adobe Digital Editions.

9. Connect your device to your computer to transfer your book. In ADE Library View, drag and drop the e-book into your device, which will appear in the left menu.

## **FORTABLETS**

**Recommended for use on Android, iOS, and Kindle Fire devices. The OverDrive App is available free from your device's app store.** 

*The OverDrive App is compatible with digital audiobooks!*  Have your library card number, PIN, and app store login information ready.

1. Download and install the OverDrive App from your app store.

2. You will be prompted to create a new account. Select "Sign Up Using My Library Card:' Select Pickerington Public Library, then enter your card number and PIN. 3. Add your library: search for Pickerington Public Library, and once selected, choose the Digital Downloads link.

4. Search for e-books or digital audiobooks. Tap on a book you would like to check out, then tap "Borrow:'You will be prompted to sign in with your library card.

5. Select your loan period, then tap Borrow again. *For e-books, select "Download EPUB e-book" so that it is compatible with your device. For digital audiobooks, tap the "Download MP3 audiobook" button.*

6. Your books wil be available on your device bookshelf!

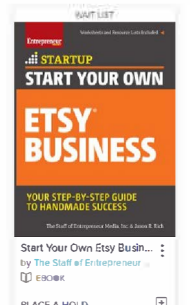

#### **WAIT LIST TITLES**

Some titles may not be available for immediate download. Place a hold on titles marked "Wait List" or"Coming Soon": click or tap on the cover image, then select"Place a Hold'.'Enter your email address to place a hold. You will be notified by email when your title is checked out and ready to download.

**LIBBY APP** 

The free Libby App is compatible with Android and iOS devices. Recommended if you have multiple library cards, and if you plan to sync titles across multiple devices!

**OVERDRIVE HIGHLIGHTS** 

10 CHECKOUTS PER CARD 25 HOLDS PER CARD NO LATE FEES

RETURN TITLES EARLY RENEW AVAILABLE TITLES

VISIT HELPOVERDRIVE.COM FOR ADDITIONAL GUIDES!

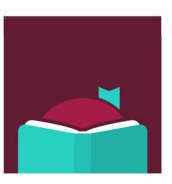